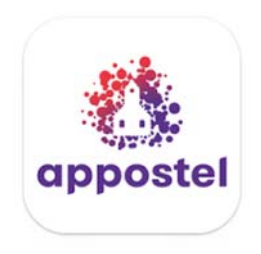

# **Download de Appostel app**

#### Stap 1:

Zoek en selecteer in de Play Store (Androïd) of App Store (Ios) de Appostel app en installeer deze:

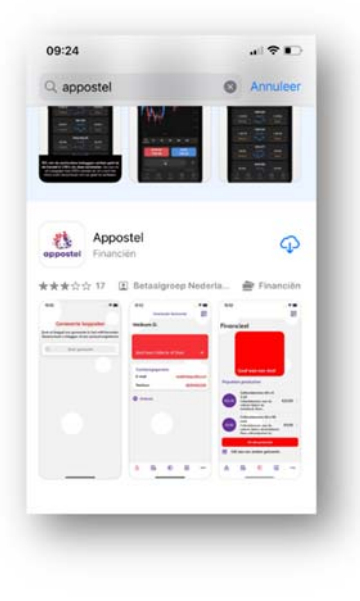

#### Stap 2:

Open na installaƟe de app. U komt dan in het volgende scherm:

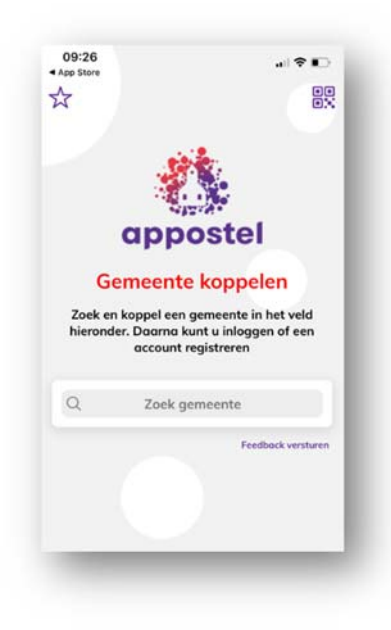

Zoek onze gemeente door bijvoorbeeld 'Werkendam' in te typen. Kies daarna onze gemeente zoals hiernaast vermeld:

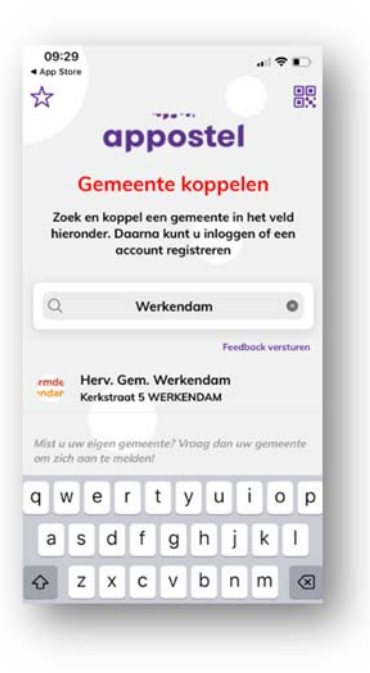

#### Stap 3:

In de volgende stap gaan we een account aanmaken. Hiervoor activeert u (zie in het onderstaande scherm) de onderste regel: 'Geen account? Registreer hier'

Daarna krijgt u een scherm waarin u uw e-mail adres mag vastleggen. Ook moet er een wachtwoord gekozen worden. Let op! Dit wachtwoord is minimaal 6 karakters lang en bevat minimaal 1 hoofdletter en 1 cijfer.

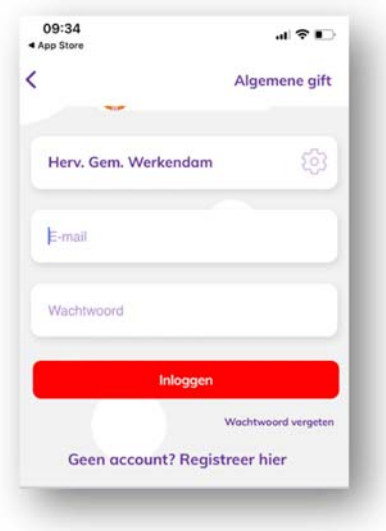

Na het invullen van uw gegevens verschijnt de melding:

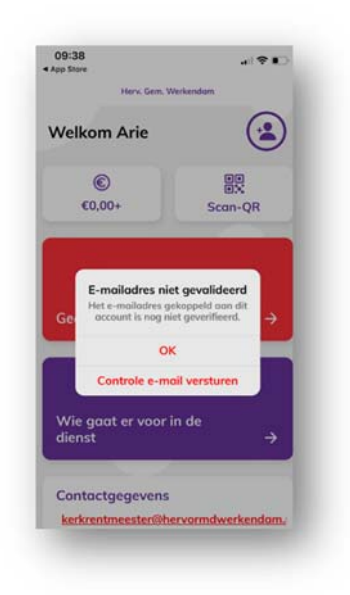

Kies hier voor 'Controle e-mail versturen'. En klik op de link in de mail die u ontvangt op het mailadres wat u daarnet in het account hebt ingevoerd.

#### Stap 4:

Om de app te kunnen gebruiken is het zaak om uw bankrekeningnummer te koppelen aan uw account. Kies daarvoor in de onderste balk het pictogram '…' (drie puntjes)

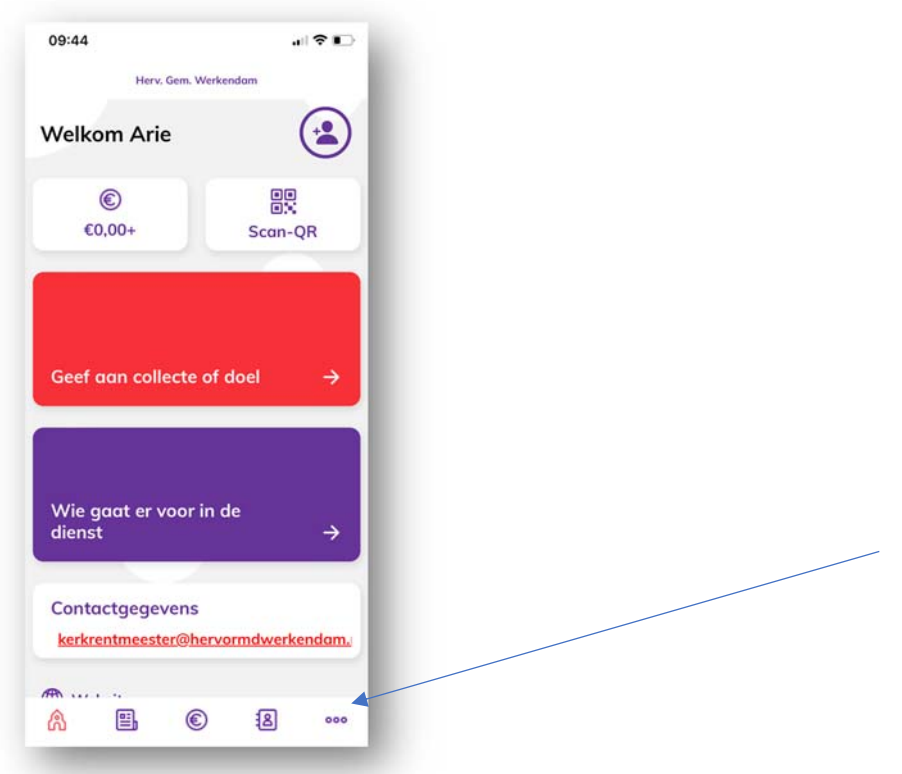

En kies daarna voor 'Rekeningnummers'. Vul alle velden inclusief uw IBAN nummer in en pas het schuifje bij het veld 'Actief' naar rechts. De app bevestigd daarna dat het rekeningnummer aan uw account is gekoppeld.

### Stap 5:

Na de bovenstaande stappen is het mogelijk de Appostelapp te gebruiken voor uw giften.

1) Kies hiervoor vanaf het startscherm de rode knop 'Geef aan collecte of doel';

- 2) Kies onder het kopje 'Collectes' voor de collecte van uw wijk;
- 3) Kies daarna in de paarse balk voor 'Gift';
- 4) Type een bedrag in bij de bestemmingsdoelen

'Diaconie | Instandhouding Eredienst | Onderhoud Gebouwen | Zendingsbus'

5) Kies uit de betaalmethode 'Tegoed' of 'iDeal'

In de Appostel app kunt u een tegoed opwaarderen. Het opwaarderen is in stap 6 uitgewerkt. Als u kiest voor iDeal moet u de eerste keer uw bank kiezen. Deze blijft daarna bewaard.

6) Controleer of alles klopt en klik dan op de rode knop 'Volgende'.

7) Daarna kunt u er nog voor kiezen om een bevestiging van uw gift via e-mail te ontvangen. Klik daarna op de rode knop 'Gift doen'.

8) Uw gift wordt of van uw tegoed afgeboekt of u wordt omgeleid naar de betaalapp van uw bank en volg de instructies om uw gift over te maken.

## Stap 6:

Om een tegoed in de app op te waarderen volgt u onderstaande stappen:

- 1) Kies in het startscherm (rechts onderin) het pictogram '…' (drie puntjes)
- 2) Kies 'Instellingen'
- 3) Kies 'Saldo instellingen'
- 4) Kies de rode knop 'Opwaarderen'
- 5) Geef een bedrag in
- 6) Kies daarna uw bank
- 7) Rond af door de rode knop 'Bevestig' te kiezen
- 8) U wordt omgeleid naar de betaalapp van uw bank, volg de instructies.

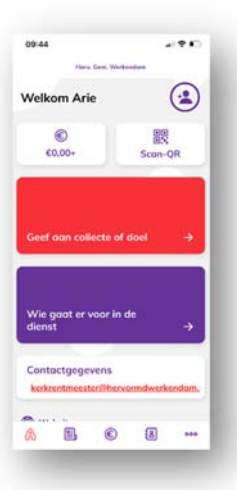